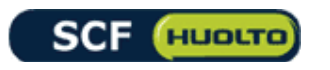

# **HUOLTOTYÖN KIRJAUS ETÄKÄYTTÖSIVUSTOSTA**

**Käyttöohje** 

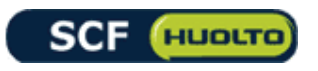

# **1.LYHYESTI ETÄKIRJAUSSIVUSTOSTA**

SCF Huolto Oy:n etäkirjaussivusto palvelee sinua huoltotöiden kirjaamisessa, huoltolähetteiden tulostamisessa, työn tilan seurannassa, huoltolähetysten valmistelussa ja tilaamisessa sekä asiakasviestinnässä valmiiden huoltotöiden osalta. Sivustolle kirjatut huoltotyöt linkittyvät suoraan SCF Huolto Oy:n huoltojärjestelmään, mikä nopeuttaa logistiikkaa ja huoltoprosessia. Siksi on tärkeää, että perehdyt tähän käyttöohjeeseen, joka opastaa sinua muun muassa huoltotyön kirjaamisessa. **Asianmukaiset ja oikeat tiedot laitteesta takaavat yhteistyömme kitkattoman sujumisen!** 

**Ohjeessa käytetyt mallikuvat ovat ohjeellisia ja ulkoasu käyttöliittymässä voi hiukan muuttua asiakasympäristöstä riippuen.** 

# **2.KIRJAUTUMINEN**

*Kuva1: Sisäänkirjautumissivu* 

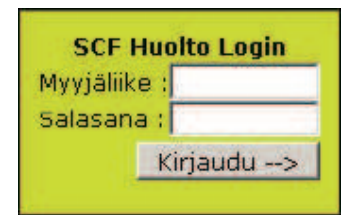

- $\checkmark$  SCF huollon etäkirjaussivustolle kirjautumiseen tarvitaan tunnukset, jotka saat SCF Huollosta tilaamalla ne sähköpostitse osoitteesta care(at)scfhuolto.fi . Tunnukset muodostuvat myyjäliiketunnuksesta (= SCF-asiakasnumero) ja salasanasta.
- ¸ Jokaiselle käyttäjälle luodaan lisäksi omat tunnukset, joilla voi vahvistaa työtilaukset. Tunnukset ovat aina henkilökohtaisia, ellei toisin ole sovittu. Tunnuksia ei saa luovuttaa muiden käyttöön ilman SCF Huollon lupaa. Mikäli näin käy, on vastuu mahdollisista väärinkäytöksistä tunnuksien haltijalla.
- $\checkmark$  Kun olet saanut tunnukset SCF huollosta, syötä ne vastaaviin kenttiin kirjautumissivulle osoitteessa http://scfkirjaus.scfhuolto.fi ja paina Kirjaudu-painiketta.
- ¸ **Myyjäliiketunnus määrää sen, minkä myymälän tai yrityksen lähettämäksi huoltoon kirjattu ja lähetetty työ kirjautuu. Huollettu laite palautetaan myyjäliikkeen tietojen mukaiseen osoitteeseen.**
- $\checkmark$  Mikäli kirjautuminen epäonnistuu, tarkista tunnuksien oikeinkirjoitus. Isot ja pienet kirjaimet ovat eri asia. Tarkista myös, ettei kenttien loppuun jää tyhjiä merkkejä (välilyöntejä), sillä järjestelmä tulkitsee ne osaksi tunnusta.

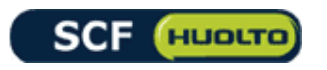

 $\checkmark$  Apua kirjausongelmiin saat osoitteesta care(at)scfhuolto.fi, mainitsethan tiedustelussasi asiakasnumeron (myyjäliiketunnuksen).

# **3.ETUSIVU**

Kirjauduttuasi sisään tulet etusivulle. Sivun vasemmassa reunassa olevien linkkien avulla pääset sivuston eri osiin:

### **Kirjaa työ**

 $\checkmark$  Uuden työn kirjaaminen (ks. kappale 4. Työn kirjaaminen)

#### **Työlista**

- $\checkmark$  Työlistassa näkyy kaikki avoimet (muut kuin luovutetut) työt. Työlistalla näkyy työnumero, hinta, kirjauspäivä, asiakasnumero, Kirjannut myymälä/yritys, asiakkaan/käyttäjän nimi ja työn tila.
- $\checkmark$  Työnumero on linkki, jota painamalla saat auki huoltolähetteen, jossa näkyy suoritetut huoltotoimenpiteet ja työhön käytetyt osat sekä hinta sitä mukaa, kun huoltotyö etenee. Lähetteellä näkyy myös huollon kirjaukset kohdassa "Huoltotiedot".

#### **Hae työ/IMEI**

 $\checkmark$  Sivulla voit etsiä yksittäisen huoltotyön antamalla TRE-, HKI- tai SLO-alkuisen työnumeron tai huollossa olevan laitteen IMEI-koodin.

### **Ohje**

 $\checkmark$  Sivulla on etäkirjaussivuston käyttöohje tekstiversiona, ilman kuvitusta.

#### **Huollettavat merkit**

 $\checkmark$  Sivulla on listattu kaikki laitevalmistajat ja -merkit, joiden valtuuttama huolto SCF Huolto Oy on.

#### **Huoltolähetykset**

 $\checkmark$  Itella huoltolähetykset valinnan alta tulostetaan tarvittavat rahtikirjat huoltolähetyksiin

#### **Kirjaudu ulos**

 $\checkmark$  Kun olet suorittanut sivustolla haluamasi toimet, muista kirjautua ulos tästä linkistä!

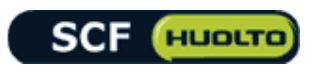

# **4.TYÖN KIRJAAMINEN**

Huoltoon lähetettävät tuotteet kirjataan etäkirjausjärjestelmään:

- Lomakkeella on seitsemän osiota, joissa jokaisessa on täytettäviä tietokenttiä.
- Osa kentistä on aina pakollisia ja ne on merkitty punaisella
- ? merkillä on merkitty tietojen täyttämiseen liittyviä apukenttiä
- Lomakkeen alaosassa on kentät käyttäjätunnuksen valitsemiselle ja salasanan syöttämiselle sekä toimintopainikkeet, joita käytetään huoltoprosessin eri vaiheissa.
- Kun huoltotilaus on kirjattu, työlle voidaan ladata vielä erikseen dokumentteja esim. takuutodistus, vikakuvaus, DOA-, DAP-, RMA- tai RCS-kaavake. Tämä osio tulee näkyviin vain kirjatuilla huoltotöillä.

### **Asiakas-osio**

- Työtilaus-kenttä; järjestelmä luo yksilöivän työnumeron, kun työ on onnistuneesti kirjattu.
- Tila-kenttä kertoo kirjatun laitteen huoltotyön tilan.
- Asiakastunnus; järjestelmä luo asiakastunnuksen, kun työ on kirjattu onnistuneesti.

Kirjauksessa syötettäviä tietoja

- Suku- ja Etunimi-kentät ovat pakollisia kaikissa töissä.
- Yritys-kenttä on pakollinen, jos suku- ja etunimeä ei ole annettu.
- Lähiosoite-, Postinumero- ja Toimipaikka-kenttiin voit antaa asiakkaan tiedot.
- Puhelin-kenttä on pakollinen, syötä puhelinnumero ilman välilyöntejä tai välimerkkejä (esim. 04012312312).
- Sähköposti-kenttä on pakollinen, syötä asiakkaan/käyttäjän sähköpostiosoitteen.
	- o **HUOM!** Jos käyttäjällä ei ole sähköpostiosoitetta, kirjoita kenttään eipostia@scfhuolto.fi
- Laskuviite-kenttä; kirjoita tähän kenttään aina ostolaskuviite, mikäli yrityksessänne edellytetään sellaisen ilmoittamista ostolaskuja varten. Kyseinen viite tulostuu myös huollon lähettämään laskun viitteeksi.
- Laskuviite-kenttä; kirjataan myös DOA-, DAP-, RMA- tai RCStapauksen numero, mikäli sellainen on huoltoa kirjatessa tiedossa
- Noutoilmoitus-valinta; kun huollettu laite palautuu myymälään/yritykseen, voit valita alasvetovalikosta lähetetäänkö asiakkaalle siitä tieto tekstiviestinä vai sähköpostitse (optio). Noutoilmoituksen lähettäminen edellyttää, että ao. tiedot on syötetty oikein kirjauslomakkeelle työ kirjauksessa.

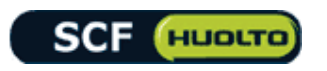

#### **Laite-osio**

- Jos kirjattavassa laitteessa on IMEI-koodi, syötä koodi IMEI-kenttään ja paina nappia "Hae Laitetiedot" ? toiminnan alta löytyy tarkemmat ohjeet , miten laitteen IMEI-koodi löytyy laitteesta
- Nokia ja Apple iPhone tuotteissa täytä myös laitekoodi kenttä ? toiminnan alta löytyy tarkemmat ohjeet, miten laitteen laitekoodi löytyy laitteesta

Mikäli laiteessa ei ole IMEI-koodia, kirjoitetaan IMEI-kenttään laitteen sarjanumero

Täytä seuraavat pakolliset laitekentät normaalisti mikäli:

- IMEI-haulla ei löydy laitetietoja
- Laitteessa ei ole IMEI-koodia.
- Merkki: Valitse alasvetovalikosta huoltoon lähetettävän laitteen laitevalmistaja.
- Laite: Valitse alasvetovalikosta oikea laite.
- Laitekoodi: Laitekoodin löydät pääasiassa laitteen tyyppikilvestä
- S/N: tähän kenttään tulee aina kirjoittaa sarjanumero (S/N), jos sellainen merkintä löytyy laitteesta. Tämä on pakollinen täytettävä kenttä Samsung, HTC, Motorola, Huawei, Zte tuotteilla.
- Takuu-valintaruutu: valitse ruutu (klikkaamalla hiirellä ruutua), jos kyseessä on takuuhuolto. Jos laite on silmin nähden vaurioitunut tai laitteen käyttäjä kertoo sen esim. saaneen kosteutta, kyseessä ei ole todennäköisimmin takuuhuolto ja valintaruutu pitää tällöin jättää tyhjäksi.
- Ostopäivä: merkitse tähän kenttään aina laitteen ostopäivä, jos kyseessä on takuuhuolto. Liitä aina huoltolähetyksen mukaan myös laitteen takuukuitti tai ostotodistus tai niiden kopio. Suositeltavaa on ladata ostokuitin kopio työlle, "lataa dokumentit"-toiminnon kautta sen jälkeen, kun huoltotyö on kirjattu valmiiksi.

#### **HUOM!**

Mikäli laitteessa havaitaan takuun ulkopuolinen vika, esim. kosteusvaurio tai mekaaninen vaurio, valitse palautetaanko laite huollosta takaisin ilman toimenpiteitä tai tehdäänkö laitteesta huollossa korjausarvio. Huolto laskuttaa näissä tapauksissa työveloituksen voimassa olevan hinnaston mukaisesti ko. valinnan perusteella.

Operaattori-valinta: valitse tästä alasvetovalikosta laitteen käyttäjän käytössä olevan liittymän operaattori.

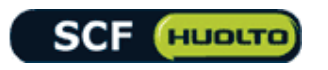

# **Vika-osio**

- Päävika (kirjattavan laitteen merkistä riippuvainen toiminto): Alasvetovalikosta valitaan tarkin mahdollinen vikakuvaus.
- Mikäli laitteessa on useita vikoja: Valitse "muu vika"-valikosta laitteessa ilmenevät muut viat. Muita vikoja laiteessa voi olla useita, joten toista valinta tarvittaessa uudestaan.
- Vika: Kirjataan omin sanoin tarkempi vikaselostus laitteen viasta.
- Korjausarvio: valitse tämä ruutu, jos haluat, että huollossa laaditaan  $\bullet$ korjausarvio huoltotyöstä.
- Hintaraja-kenttä: voit antaa enimmäishinnan takuun ulkopuolisen huoltotyön kustannuksille kirjoittamalla sen tasaeuroina tähän kenttään (esim. 150)
- Suojakoodi/Salasana: kirjoita tähän laitteen suojakoodi (mobiililaitteet) tai salasana (ICT-laitteet), jotta huoltotoimenpiteet voidaan suorittaa.

#### **HUOM!**

Mikäli laite on lukittu ja koodia ei ole ilmoitettu huollolle, laite tyhjennetään huoltamisen ja testauksen mahdollistamiseksi ilman erillistä yhteydenottoa asiakkaaseen.

### **Varusteet-osio**

- JÄTÄTHÄN KAIKKI TARVIKKEET MYYMÄLÄÄN / ASIAKKAALLE, toimita tarvikkeita huoltoon ainoastaan, jos niissä on vika.
- Akku-/SIM-kortti-/Myyntipakkaus- ja Laturi-valinnat: merkitse valintaruudut valituiksi sen mukaan, mitä varusteita lähetät laitteen mukana huoltoon.
- Muistikortti-valinta: merkitse valintaruutu valituksi, jos lähetät muistikortin laitteen mukana huoltoon. Valitse lisäksi valintaruudun viereisestä alasvetovalikosta muistikortin tyyppi ja muistin koko.

#### **Maksulliset lisäpalvelut –osio**

- Pikatyö-valinta: merkitse valintaruutu valituksi, jos haluat, että laite  $\bullet$ otetaan työn alle ohi varsinaisen huoltojonon. SCF Huolto Oy ei vastaa pikatyön huoltoajan pidentymisestä kolmansista osapuolista johtuvista syistä (huoltokuljetukset, varaosatoimitukset tms.)
- Mikäli laite on tulossa huoltoon DAP-, DOA-, RMA- tai RCS- käsittelyyn, niin valitse tämä rasti työlle ja toimita / lataa dokumentteihin laitevalmistajan prosessiin vaaditut dokumenttikopiot
- Lisää RMA- tai RCS- laskutusviite laskutusviite-kenttään, mikäli tuotteesta on jo olemassa viitenumero laitevalmistajan järjestelmissä

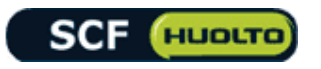

## **Lainalaite huollon ajaksi –osio**

- Laitekoodi-kenttä: voit merkitä tähän asiakkaalle/käyttäjälle huollon ajaksi annettavan lainalaitteen laitekoodin.
- IMEI/(S/N)-kenttä: voit merkitä tähän asiakkaalle/käyttäjälle huollon ajaksi annettavan lainalaitteen IMEI-koodin tai sarjanumeron.

### **Hinta-osio**

Tähän osioon päivittyy huoltotyön hinta valittujen lisäpalvelujen ja suoritettujen veloitettavien töiden mukaan (huoltotyön edetessä)

# **Käyttäjätunnus ja salasana**

- **HUOM:** Anna käyttäjätunnus ja salasana aina ennen toimintopainikkeiden painamista (ks. kohta "Toimintopainikkeet")
- Käyttäjä-valinta: valitse alasvetovalikosta käyttäjätunnuksesi
- Salasana-kenttä: kirjoita tähän käyttäjätunnuksen salasana. Jos et muista salasanaasi, voit tiedustella sitä sähköpostitse SCF Huolto Oy:n asiakaspalvelusta osoitteesta care(at)scfhuolto.fi . Mainitsethan viestissäsi myyjäliiketunnuksen (myymälän/yrityksen asiakasnumeron) ja käyttäjätunnuksesi.

### **Dokumenttien lataus huoltotyölle**

- Etäkirjaukseen kirjattuun huoltotyöhön on mahdollista ladata mukaan huoltoon liittyviä dokumentteja esim. takuutodistus, asiakkaan kirjoittama vikaselostus, laitevalmistajan RMA- tai RCS-kaavake
- Dokumenttien lataus onnistuu vasta kun huoltotyö on kirjattu järjestelmään ja etäkirjaus on luonut työlle työnumeron (näkyvissä etäkirjauskaavakkeen vasemmassa ylälaidassa)
- Dokumentit-osio tulee näkyviin huoltotöihin vasta kun ne ovat kirjattuina järjestelmään.
- "Valitse tiedosto"-napin kautta voi hakea dokumentin omalta tietokoneelta esim. Takuutodistus. Kun dokumentti on valittuna työlle, paina "tallenna"-näppäintä.
- Yhdellä työllä voi olla maksimissaan 5 kappaletta dokumentteja ja järjestelmässä on rajattu yhden dokumentin maksimikoko 500 kb pdf muodossa tai 100 kb jpg muodossa.

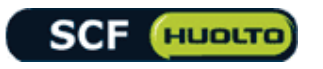

#### **Toimintopainikkeet**

- Toimintopainikkeiden käyttäminen edellyttää aina erikseen käyttäjätunnuksen valitsemista ja käyttäjäkohtaisen salasanan syöttämistä
- Kirjaa työ: tällä painikkeella kirjaat työn SCF Huolto Oy:n huoltojärjestelmään. Toiminto edellyttää, että kaikki pakolliset kentät ja tiedot on täytetty työn kirjauslomakkeelle ja että käyttäjätunnus ja salasana on annettu oikein. Kun työ on kirjattu onnistuneesti, työnumero näkyy lomakkeen yläosassa kohdassa "Työtilaus". Työnumero voi olla HKI-, SLO- tai TRE-alkuinen numero.
- Noudettavissa: käytä tätä toimintoa, jos haluat lähettää asiakkaalle/laitteen käyttäjälle viestin, kun laite on saapunut huollosta. Viesti lähetetään joko SMS:nä tai sähköpostina sen mukaan, kumpi vaihtoehto on valittu "Asiakas"-osion "Noutoilmoitus"-kohdassa. Viestin onnistunut lähettäminen edellyttää, että ao. yhteystieto on syötetty oikein työn kirjauslomakkeella.
- Luovuta työ: tämä painike merkitsee työn luovutetuksi asiakkaalle/käyttäjälle SCF Huolto Oy:n varsinaisessa huoltojärjestelmässä.
- Tyhjennä lomake: tällä toiminnolla voit tyhjentää lomakkeen tarvittaessa. HUOM: muista tyhjentää lomake aina työn kirjattuasi, älä täytä uusia tietoja jo täytetyn lomakkeen päälle.
- Tulosta: tällä toiminnolla voit tulostaa sivustolta asiakkaalle/käyttäjälle huoltolähetteen ja huollon valmistuttua huoltoraportin.

### **Muutokset huoltotyön kirjaukseen ja dokumentteihin**

- Huoltotyön tietoja voi muuttaa etäkirjauksessa siihen asti, kun työ on otettu vastaan huollossa eli työ on tilassa "kirjattu". Kun laite vastaanotetaan huollossa, työntila muuttuu tilaan "saapunut", eikä muutosten tekeminen sen jälkeen ole enää mahdollista. Kaikki muutokset täytyy kuitata käyttäjän salasanalla ja "kirjaa työ"-valinnan kautta.
- Sama toiminto koskee myös ladattuja dokumentteja

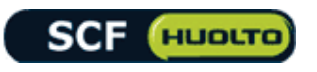

# **5.HUOLTOLÄHETYKSET**

- Kaikki huoltokuljetukset lähetetään Itella-kuljetuksella.
- On suositeltavaa koota samaan huoltolähetykseen useampia laitteita, esim. kaikki työpäivän aikana kertyneet huoltoon lähetettävät laitteet. Tee päivän huoltolähetys aina keskitetysti ja varmista, että lähetys ehtii kyseisen päivän postilähetykseenne.
- Kun olet kirjannut kaikki huoltoon lähetettävät laitteet, siirry "Huoltolähetykset" otsikon alla olevaan "Itella"-kohtaan
- Huoltolähetysten valitsinpainike -linkit sijaitsevat etäkirjaussivuston vasemmassa sivupalkissa (Itella logo rahtikirja)
- Huoltolähetyksiin voit tulostaa pakettikortin suoraan sivulta, mutta lähetyksen noutoa ei voi tilata, vaan lähetykset kuljetetaan yrityksen normaalin postin mukana (ei kuitenkaan kirjepostina)
- Linkki johtaa sivulle, jossa kootaan kaikki kirjatut huoltotyöt.
- Valitse rastittamalla oikeasta laidasta ne huoltotyöt, jotka pakataan kyseiseen lähetykseen. Kun olet valinnut kaikki huoltolähetykseen pakatut työt, paina painiketta "Pakettikortin tulostus"
- $\bullet$  Uusi ikkuna aukeaa  $\rightarrow$

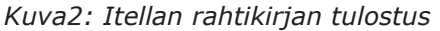

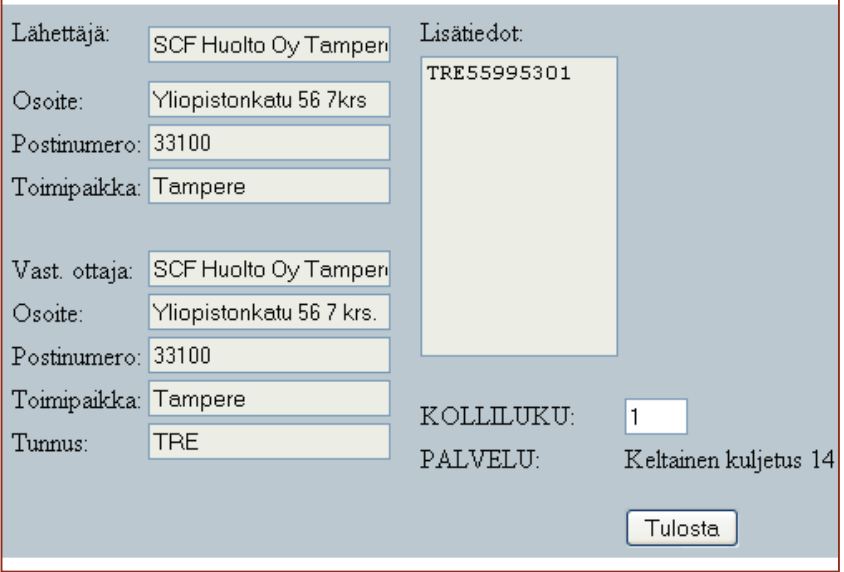

- Tässä ikkunassa voit tarkistaa lähettäjän ja vastaanottajan tiedot.
- Kohdassa "Lisätiedot" näkyvät lähetykseen valitut työnumerot
- Paina lopuksi "Tulosta"-painiketta
- Uusi ikkuna aukeaa. Ikkunassa näkyy lähetyksen seurantatunnus. Tallenna tämä tunnus, jos haluat seurata lähetystä huoltoon.

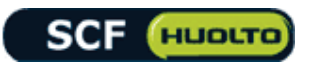

(http://www.itella.fi/onlinepalvelut/tyokalutjalaskurit/lahetystenseuranta.html)

Ikkunassa on myös linkki "Tulosta pakettikortti". Linkkiä painamalla avautuu pdf-muotoinen valmis Itella-pakettikortti, joka taitetaan kahtia ja laitetaan erilliseen Itella-muovitaskuun, joita voit tilata osoitteesta care(at)scfhuolto.fi .

#### *Kuva3: Itella pakettikortti*

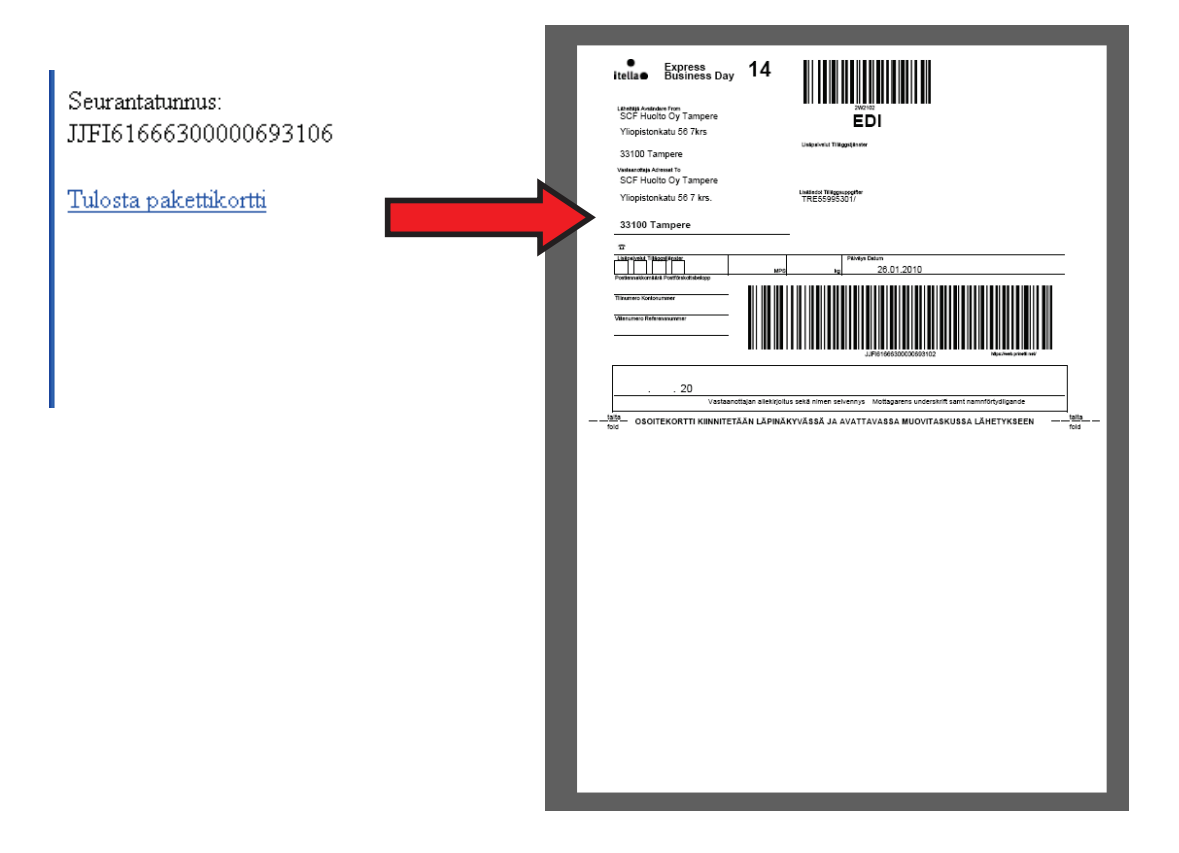

- Itellan huoltokuljetuspusseja ja pakettikorttitaskuja voit tilata osoitteesta care(at)scfhuolto.fi . Mainitse viestissä myymälän/yrityksen myyjäliiketunnus (SCF-asiakasnumero) ja tilattavan materiaali (Itella) sekä kappalemäärä (vakiomäärä on 20 kpl).
- Itellan kuljetuksella suositellaan lähetettävän tietokoneet, televisiot, AV-laitteet ja kodinkoneet omissa lähetyksissään. **HUOM:** lähetykset tulee pakata ensisijaisesti laitteen alkuperäiseen myyntipakkaukseen. Lähettävä taho vastaa siitä, että laite on asianmukaisesti pakattu kuljetuksen aikaisten vaurioiden välttämiseksi.

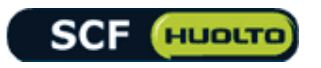

# **Laitteen tiedot ja varmuuskopiot**

Pyydämme aina asiakkaan ottamaan varmuuskopion tai pitämään erillistä kirjanpitoa kaikesta puhelimeenne tallennetusta tärkeästä sisällöstä ja tiedoista, koska sisältö ja tiedot saattavat tuhoutua puhelimen huollon yhteydessä. SCF Huolto Oy ei ole vastuussa mistään menetyksistä, jotka aiheutuvat puhelimen huollon tai vaihdon yhteydessä aiheutuneesta sisällön tai tietojen häviämisestä.

# **Pakkaaminen, kuljetusvauriot ja katoamiset**

- Huoltokuljetuksen aikana on mahdollista, että kuljetettavat laitteet katoavat tai kärsivät vahinkoja, vaikka ne olisi pakattu asianmukaisesti.
- Kaikki laitteet pitää pakata niin, että ne kestävät kuljetuksen. On suositeltavaa pakata laite huolellisesti alkuperäiseen myyntipakettiin tai vastaavaan laatikkoon. Käytä pehmusteita laitteen naarmuuntumisen välttämiseksi kuljetuksessa.
- SCF Huolto Oy ei korvaa mahdollisia kuljetuksen aikana aiheutuneita vaurioita, jotka johtuvat laitteen puutteellisesta pakkaamisesta tai suojaamisesta.
- Mahdollisissa katoamistapauksissa vastuu on SCF Huolto Oy:llä, olettaen että lähetys on tehty SCF etäkirjauksen kautta ja työlle on tallentunut seurantatunnus.
- Kaikista mahdollisista kuljetusvaurioista ja katoamisista pitää ilmoittaa välittömästi sähköpostitse osoitteeseen kuljetusvauriot@scfhuolto.fi .

*Muista kirjautua ulos sivustolta, kun olet valmis! Tyhjennä aina edellinen kirjattu työ ennen kuin aloitat kirjaamaan seuraavaa työtä!!*